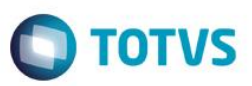

# **Ajuste de Envio de E-mail para Despachante**

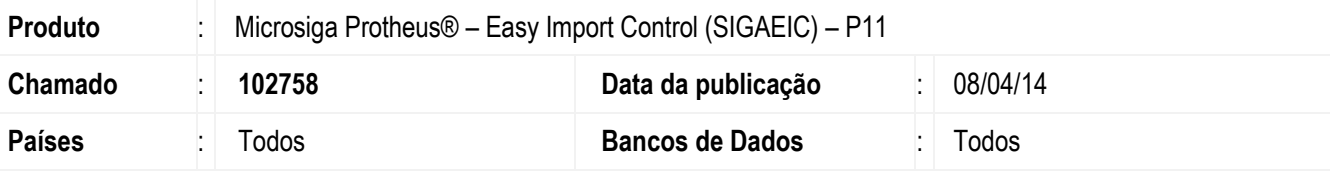

#### **Importante**

Esta melhoria depende de execução do *update* de base *UI102758*, conforme **Procedimentos para Implementação**.

Foi efetuado ajuste para parametrizar o envio de e-mail utilizando a remetente de e-mail pelo usuário logado no sistema. Realizada ajustes no corpo do e-mail para que preencha o assunto e o texto do e-mail automaticamente com as informações do número do processo, despachante, data e hora do envio.

### **Procedimento para Implementação**

Aplicar atualização dos programas **EICEI100.PRW, EASYSERVERSMTP.PRW** e **UI102758.PRW**.

Para que as alterações sejam efetuadas, é necessário executar a função **U\_UI102758**.

#### **Importante**

Antes de executar o compatibilizador **UI102758** é imprescindível:

- a) Realizar o *backup* da base de dados do produto que será executado o compatibilizador (**\PROTHEUS11\_DATA\DATA**) e dos dicionários de dados SXs (**\PROTHEUS11\_DATA\SYSTEM**).
- b) Os diretórios acima mencionados correspondem à **instalação padrão** do Protheus, portanto, devem ser alterados conforme o produto instalado na empresa.
- c) Essa rotina deve ser executada em **modo exclusivo**, ou seja, nenhum usuário deve estar utilizando o sistema.
- d) Se os dicionários de dados possuírem índices personalizados (criados pelo usuário), antes de executar o compatibilizador, certifique-se de que estão identificados pelo *nickname*. Caso o compatibilizador necessite criar índices, irá adicioná-los a partir da ordem original instalada pelo Protheus, o que poderá sobrescrever índices personalizados, caso não estejam identificados pelo *nickname*.
- e) O compatibilizador deve ser executado com a **Integridade Referencial desativada\***.

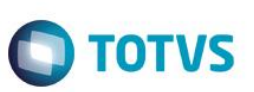

#### **Atenção**

**O procedimento a seguir deve ser realizado por um profissional qualificado como Administrador de Banco de Dados (DBA) ou equivalente!** 

#### **A ativação indevida da Integridade Referencial pode alterar drasticamente o relacionamento entre tabelas no banco de dados. Portanto, antes de utilizá-la, observe atentamente os procedimentos a seguir:**

- i. No **Configurador (SIGACFG)**, veja **se a empresa utiliza** Integridade Referencial, selecionando a opção **Integridade/Verificação (APCFG60A)**.
- ii. Se **não há** Integridade Referencial **ativa**, são relacionadas em uma nova janela todas as empresas e filiais cadastradas para o sistema e nenhuma delas estará selecionada. Neste caso, **E SOMENTE NESTE, não é necessário** qualquer outro procedimento de **ativação ou desativação** de integridade, basta finalizar a verificação e aplicar normalmente o compatibilizador, conforme instruções.
- iii. **Se há** Integridade Referencial **ativa** em **todas as empresas e filiais**, é exibida uma mensagem na janela **Verificação de relacionamento entre tabelas**. Confirme a mensagem para que a verificação seja concluída, **ou**;
- iv. **Se há** Integridade Referencial **ativa** em **uma ou mais empresas**, que não na sua totalidade, são relacionadas em uma nova janela todas as empresas e filiais cadastradas para o sistema e, somente, a(s) que possui(em) integridade está(arão) selecionada(s). Anote qual(is) empresa(s) e/ou filial(is) possui(em) a integridade ativada e reserve esta anotação para posterior consulta na reativação (ou ainda, contate nosso Help Desk Framework para informações quanto a um arquivo que contém essa informação).
- v. Nestes casos descritos nos itens **"iii"** ou **"iv", E SOMENTE NESTES CASOS**, é necessário **desativar** tal integridade, selecionando a opção **Integridade/ Desativar (APCFG60D)**.
- vi. Quando desativada a Integridade Referencial, execute o compatibilizador, conforme instruções.
- vii. Aplicado o compatibilizador, a Integridade Referencial deve ser reativada, **SE E SOMENTE SE tiver sido desativada**, através da opção **Integridade/Ativar (APCFG60)**. Para isso, tenha em mãos as informações da(s) empresa(s) e/ou filial(is) que possuía(m) ativação da integridade, selecione-a(s) novamente e confirme a ativação.

### **Contate o Help Desk Framework EM CASO DE DÚVIDAS!**

1. Em **Microsiga Protheus TOTVS Smart Client**, digite **U\_UI102758** no campo **Programa Inicial**.

#### **Importante**

Para a correta atualização do dicionário de dados, certifique-se que a data do compatibilizador seja igual ou superior a 24/09/2013.

- 2. Clique em **OK** para continuar.
- 3. Depois da confirmação, é exibida uma tela para a seleção da empresa em que o dicionário de dados será modificado.
- 4. Ao confirmar, é exibida uma mensagem de advertência sobre o *backup* e a necessidade de sua execução em **modo exclusivo**.

5. Clique em **Processar** para iniciar o processamento. O primeiro passo da execução é a preparação dos arquivos. É apresentada uma mensagem explicativa na tela.

**O** TOTVS

- 6. Em seguida, é exibida a janela **Atualização concluída** com o histórico (*log*) de todas as atualizações processadas. Nesse *log* de atualização são apresentados somente os campos atualizados pelo programa. O compatibilizador cria os campos que ainda não existem no dicionário de dados.
- 7. Clique em **Gravar** para salvar o histórico (*log*) apresentado.
- 8. Clique em **OK** para encerrar o processamento.

### **Atualizações do Compatibilizador**

#### 1. Criação de **Campos** no arquivo **SX3 – Campos:**

Tabela EWZ – Controle Int Despachante:

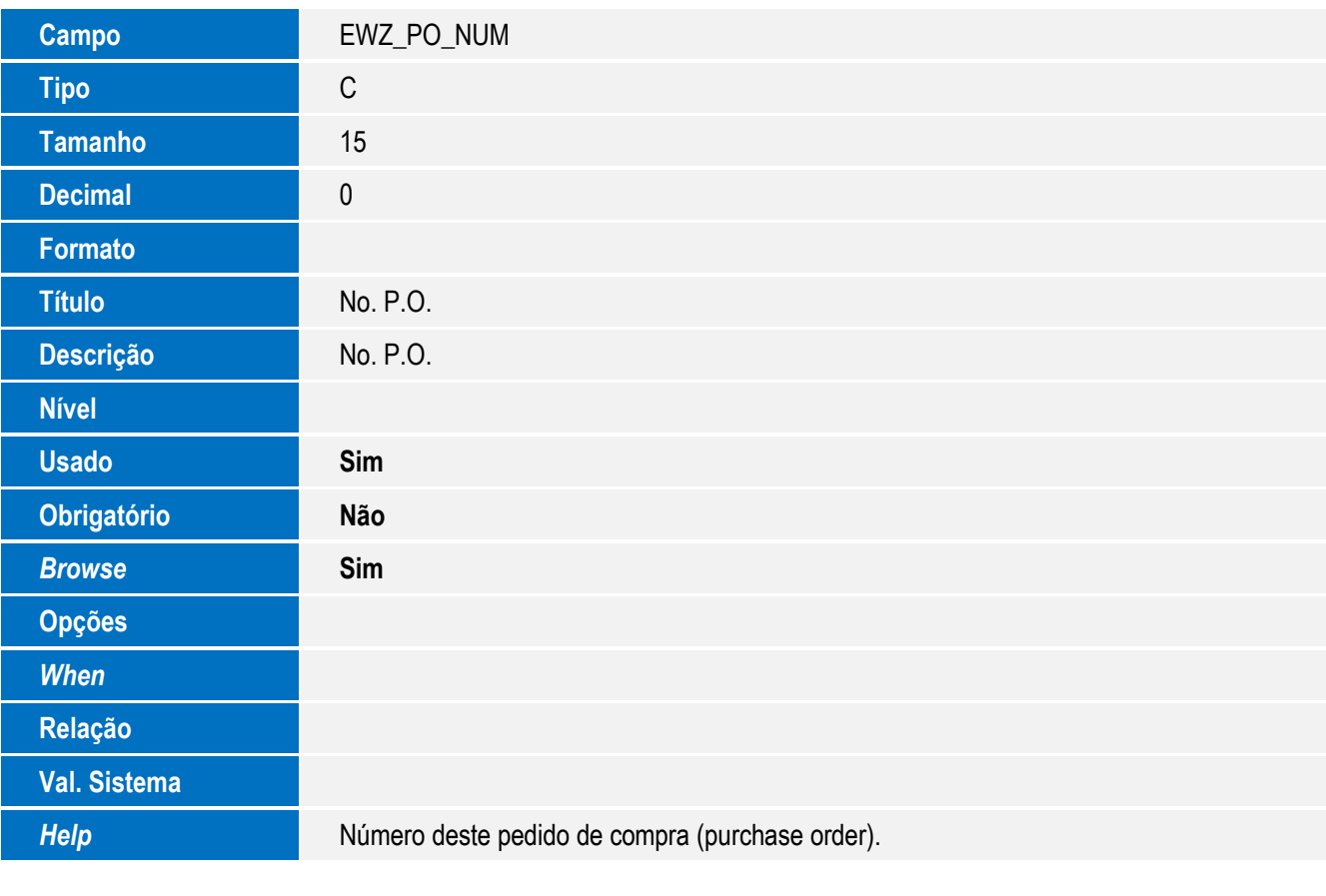

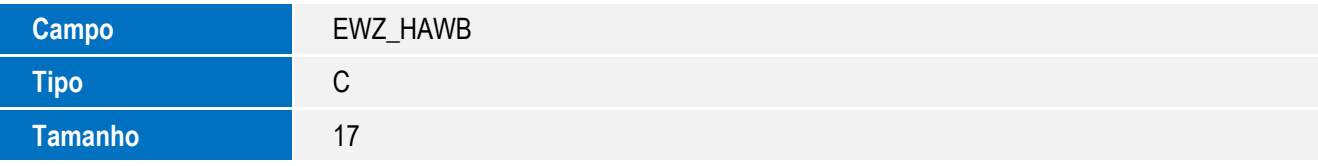

 $\odot$ 

SIGAEIC – Ajuste de Envio de E-mail para Despachante

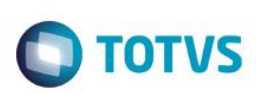

Este documento é de propriedade da TOTVS. Todos os direitos reserva

ര

Este documento é de propriedade da TOTVS. Todos os direitos reservados

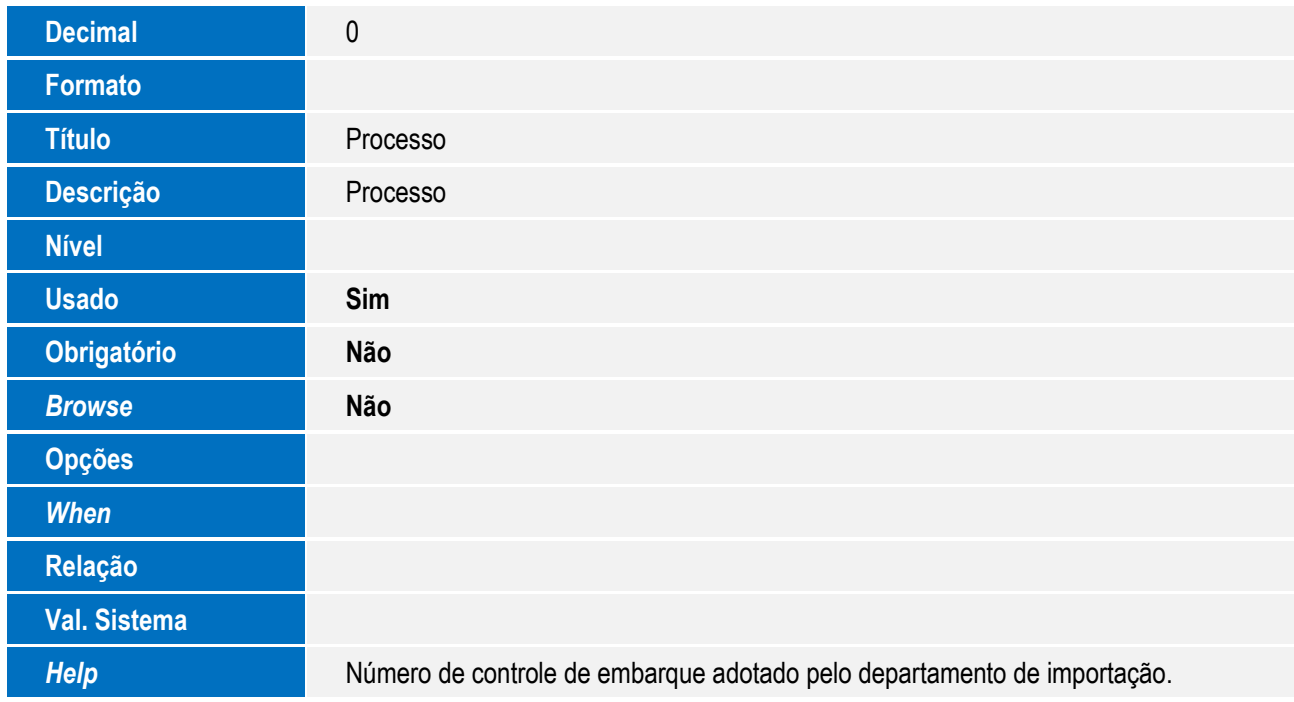

#### **Importante**

O tamanho dos campos que possuem grupo pode variar conforme ambiente em uso.

### 2. Criação de **Parâmetros** no arquivo **SX6 – Parâmetros**:

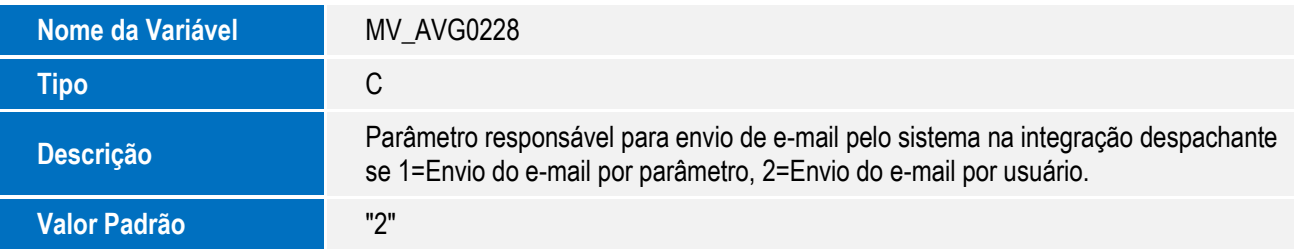

# **Procedimento para Utilização**

### **Pré-requisitos:**

- Parâmetro **MV\_WFSMTP** com o nome do servidor, se necessário com a porta (Exemplo: smtp.empresa.com.br:111).
- Parâmetro **MV\_RELAUSR** preenchido com o e-mail do usuário (Exemplo: usuario@empresa.com.br)
- Cadastrar e-mail no **SIGACFG** na tela de cadastro de usuário do sistema. (Exemplo: remetente@empresa.com.br)
- Parâmetro **MV\_RELAPSW** preenchido com a senha do usuário (Exemplo: 123456)
- Parâmetro **MV\_RELAUTH** se necessita de autenticação (Exemplo: .T.)
- Parâmetro **MV** WFTCONN com o numero de tentativas de acesso ao servidor de e-mails. (Exemplo: 5)

 $\ddot{\circ}$ 

SIGAEIC – Ajuste de Envio de E-mail para Despachante

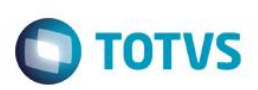

- Parâmetro **MV\_RELTIME** com o conteúdo **120**.
- Parâmetro **MV\_AVG0228** com o valor **"2"**.
- Possuir um **PO** ou processo de **embarque** para envio de arquivo para o despachante.

#### **Sequência 01 - Geração de arquivo:**

- 1. No **Easy Import Control (SIGAEIC)**, acesse **Miscelanea/ Int. Despachante (EICEI100)**.
- 2. No **serviço Envio de PO**, selecione a pasta **Gerados**. Clique na ação **Int. PO**.
- 3. Informe o **PO** e o código do despachante. Clique em **OK**.
- 4. Marque o registro e clique em **Confirmar**.
- 5. Confirme a geração do arquivo. Clique em **Sim**.
- 6. Clique em **OK**.

**Observações:** Para gerar o arquivo do serviço Envio de Embarque, será utilizado o mesmo procedimento do serviço Envio do PO.

#### **Sequência 02 – Envio de arquivo:**

- 1. No módulo **Easy Import Control (SIGAEIC)**, acesse **Miscelanea/ Int. Despachante (EICEI100)**.
- 2. Para enviar o arquivo gerado para o despachante, na pasta Gerados do serviço Envio de PO, selecione o arquivo a ser enviado e clique na ação Enviar e-mail.
- 3. Confirme o arquivo que será enviado. Clique em **Sim**.
- 4. Será carregado o e-mail cadastrado do despachante selecionado, caso não esteja cadastrado, informe o e-mail do destinatário no campo Para e as outras informações necessárias. Clique em **Enviar**.

**Observações:** O assunto e o texto do e-mail são preenchidos automaticamente pelo sistema caso o parâmetro: **MV\_AVG0228** esteja com o valor **"2"**.

5. Será confirmado o envio. Clique em **OK**.

**Observações:** Para o envio do arquivo para o serviço Envio de Embarque, será utilizado o mesmo procedimento do serviço Envio de PO.

### **Informações Técnicas**

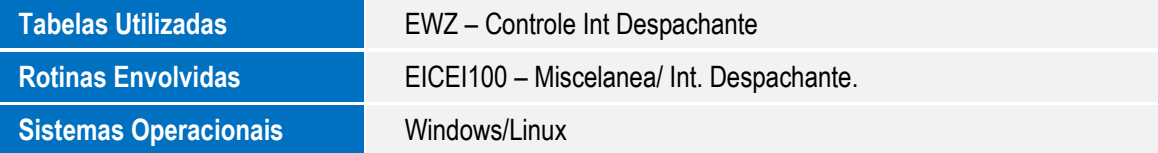

SIGAEIC – Ajuste de Envio de E-mail para Despachante

Este

documento é de propriedade da TOTVS. Todos os direitos reser

Este

documento é de propriedade da TOTVS. Todos os direitos reservados.

 $\stackrel{.}{\circ}$